## **How to format Hard Drives using Windows and Mac Operating Systems**

NOTE THIS WORKFLOW WILL SHOW YOU HOW TO FORMAT YOUR HARD DRIVE WIPING ALL DATA OFF OF IT -

MAKE SURE THERE IS NOTHING ON YOUR HARD DRIVE YOU NEED BEFORE PROCEEDING

## How To Format a Hard Drive for Macintosh Computers

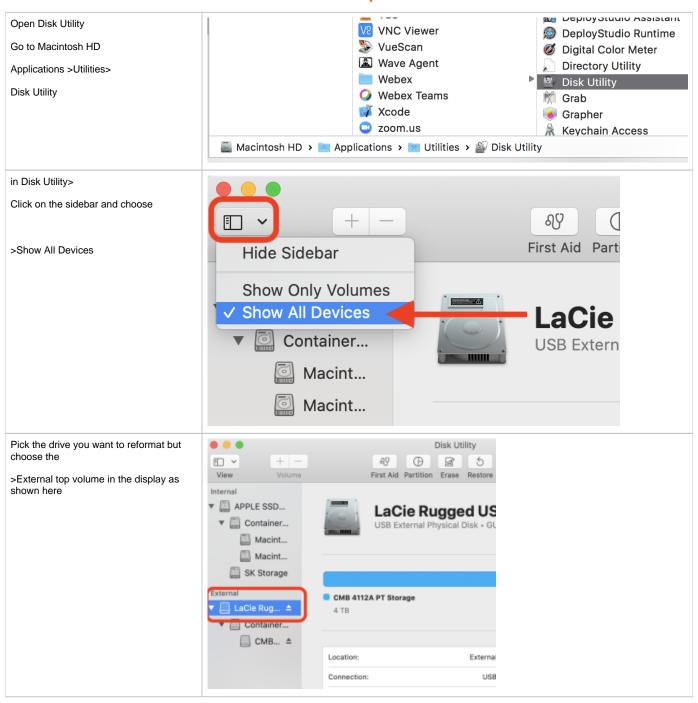

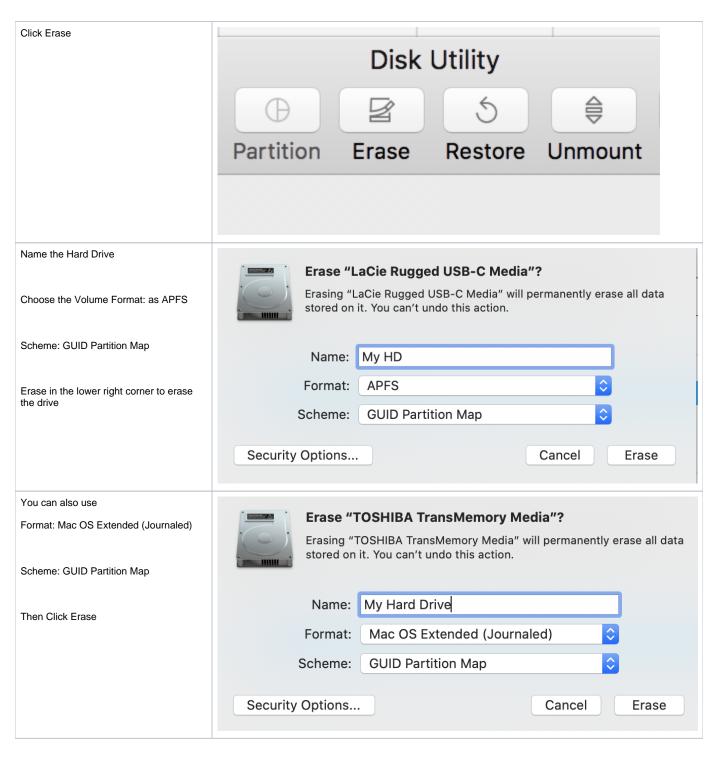

## How to format a hard drive in Windows.

Right click the windows icon in the lower left corner and go to Computer Management

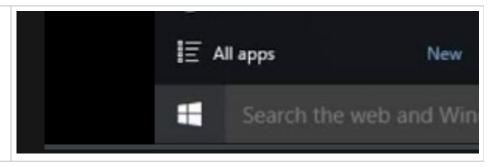

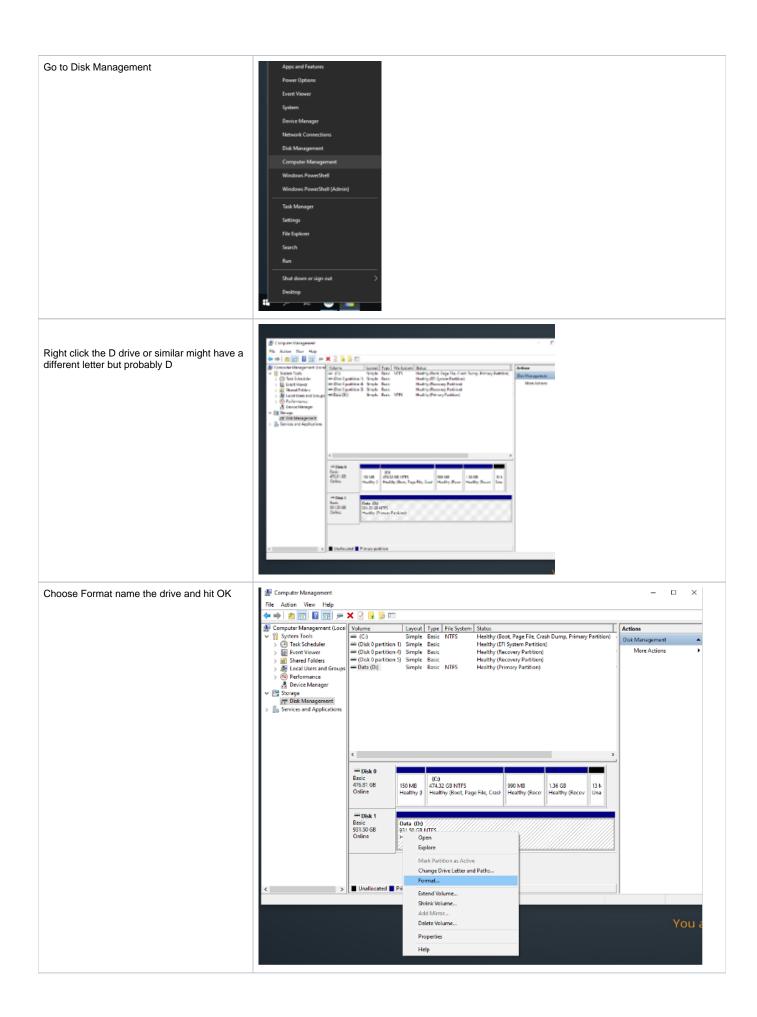

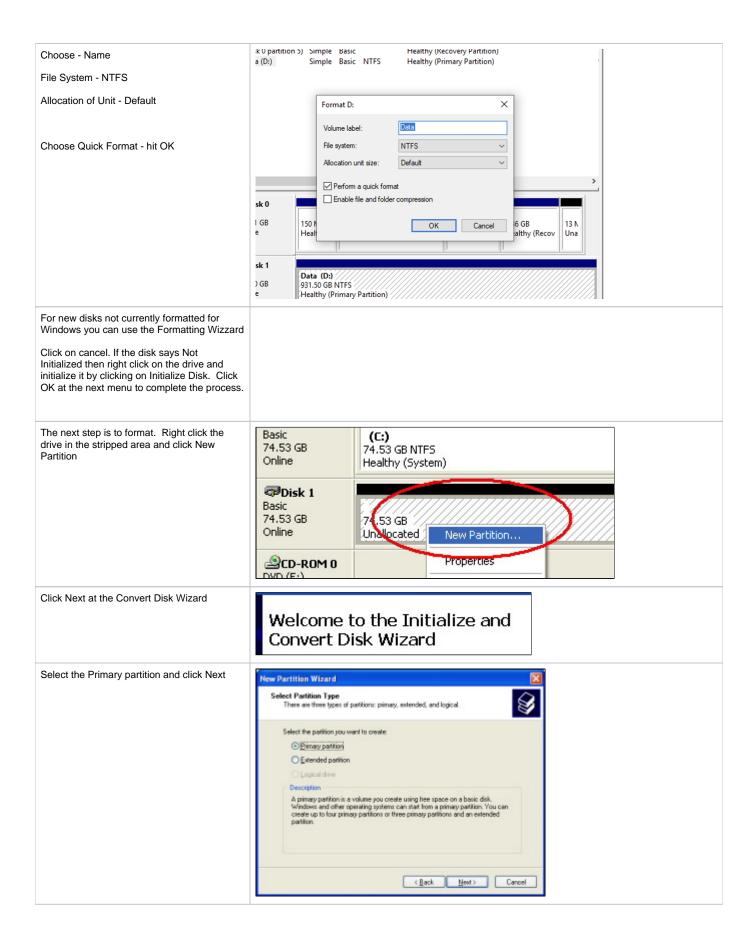

Specify Partition Size to the default which is the capacity of the drive and click Next

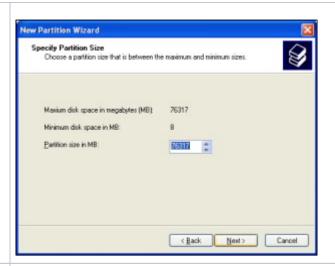

Assign a drive letter or choose the default then click Next

Select Format the partition with the following settings

**USE NTFS** 

NAME THE DRIVE UNDER VOLUME LABEL

Make sure that Perform a quick format is unchecked then click Next.
Click Finish to start the formatting process. Process will take @ 1.25 hours for 200 gigs (for example)

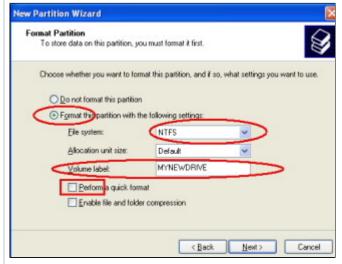